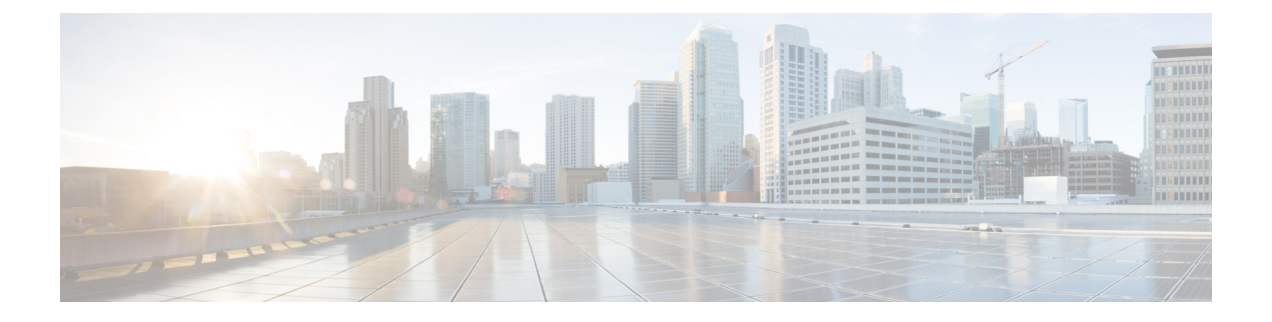

## 关于用于 **Outlook** 的 **ViewMail** (仅版本 **8.0**)

• 关于用于 Outlook 的 [ViewMail](#page-0-0) (仅版本 8.0), 第1页

## <span id="page-0-0"></span>关于用于 **Outlook** 的 **ViewMail** (仅版本 **8.0**)

简介

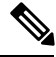

此内容仅适用于用于 Outlook 的 ViewMail 版本 8.0。对于更高版本的 ViewMail, 请参阅《用于 *Microsoft Outlook* 的 *Cisco ViewMail* 快速入门指南(版本 *8.5* 及更高版本),地址为: [http://www.cisco.com/en/US/docs/voice\\_ip\\_comm/connection/vmo/quick\\_start/guide/85xcucqsgvmo.html](http://www.cisco.com/en/US/docs/voice_ip_comm/connection/vmo/quick_start/guide/85xcucqsgvmo.html)。 注释

用于 Microsoft Outlook 的 Cisco Unity Connection ViewMail 可让您发送、收听和管理来自 Outlook 的 语音留言。在用于 Outlook 的 ViewMail 表单中可以使用 Media Master 上的控件来播放和录制语音留 言。

您可以使用用于 Outlook 的 ViewMail 将语音留言发送给其他用户、非 Unity Connection 用户和公共 分发名单。您不能在 Outlook 的预览窗格中使用 ViewMail。要使用用于 Outlook 的 ViewMail, 必须 打开留言。

您可以将用于 Outlook 的 ViewMail 设置更改为:

- 选择向您通知新语音留言的声音。
- 设置 Outlook 文件夹中的已发送语音留言的保存首选项。
- 设置自动播放,以便您一打开语音留言即开始播放。

## 访问用于 **Outlook** 的 **ViewMail** 帮助

步骤 **1** 在 Outlook 中,从"帮助"菜单单击 **ViewMail** 帮助主题

 $\mathbf I$ 

步骤 **2** 单击左窗格中的主题链接。